# **Инструкция по применению USB-WiFi-адаптера**

Модуль связи МС-ПКЭА-02, или USB-WiFi-адаптер (далее – "адаптер"), предназначен для обмена данными между прибором "Энерготестер ПКЭ-А" и удаленным терминалом (персональным компьютером) с установленным программным обеспечением EmWorkNet. Адаптер представляет собой электронное устройство, преобразующее цифровые потоки данных, поступающие по интерфейсу USB от Энерготестера ПКЭ-А, в интерфейс Wi-Fi, и наоборот. Адаптер может работать в двух режимах: режиме Internet/LAN (WiFi клиент) и режиме прямого подключения по WiFi (WiFi точка доступа).

# **1. Режим Internet /LAN**

Данный режим позволяет вести удаленное считывание показаний Энерготестера ПКЭ-А посредством сети Интернет или локальной сети (LAN). На рис. 1.1 показан вариант для удаленного доступа с использованием маршрутизатора с проводным выходом в сеть Интернет, а на рис. 1.2 – с использованием беспроводного маршрутизатора (3G). На рис. 1.3 показан вариант для работы в локальной сети (LAN). В данном режиме адаптер работает в качестве Wi-Fi-клиента.

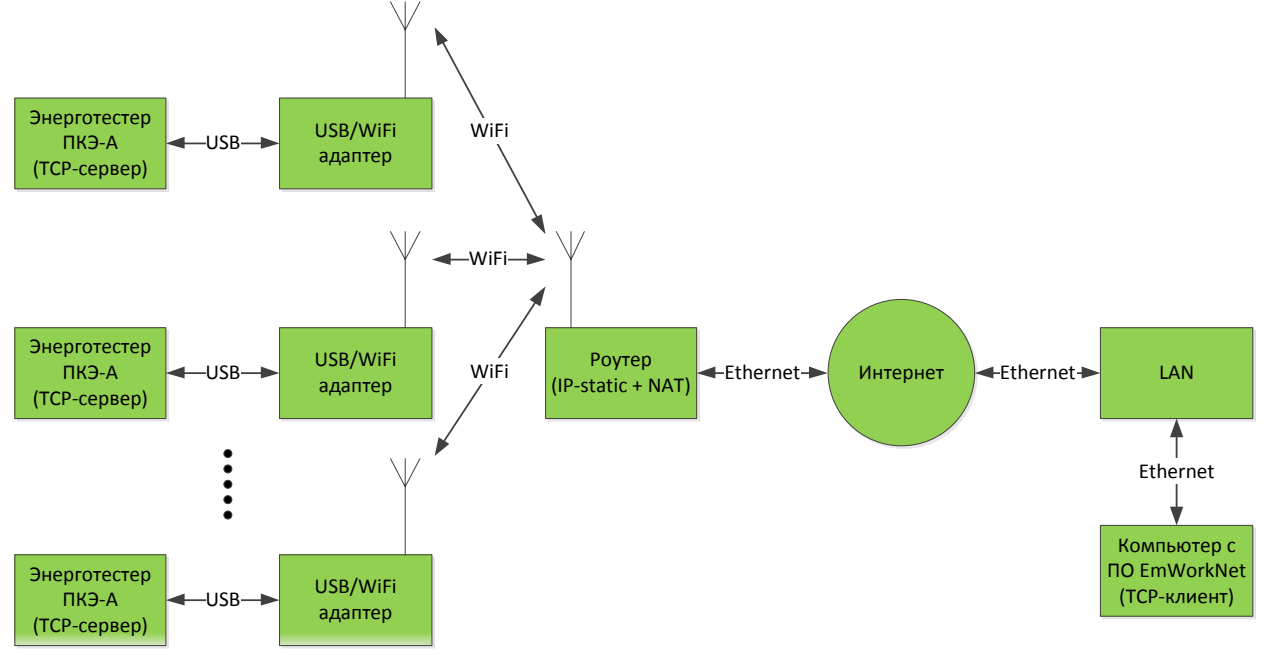

Рис. 1.1. Режим Internet с проводным доступом

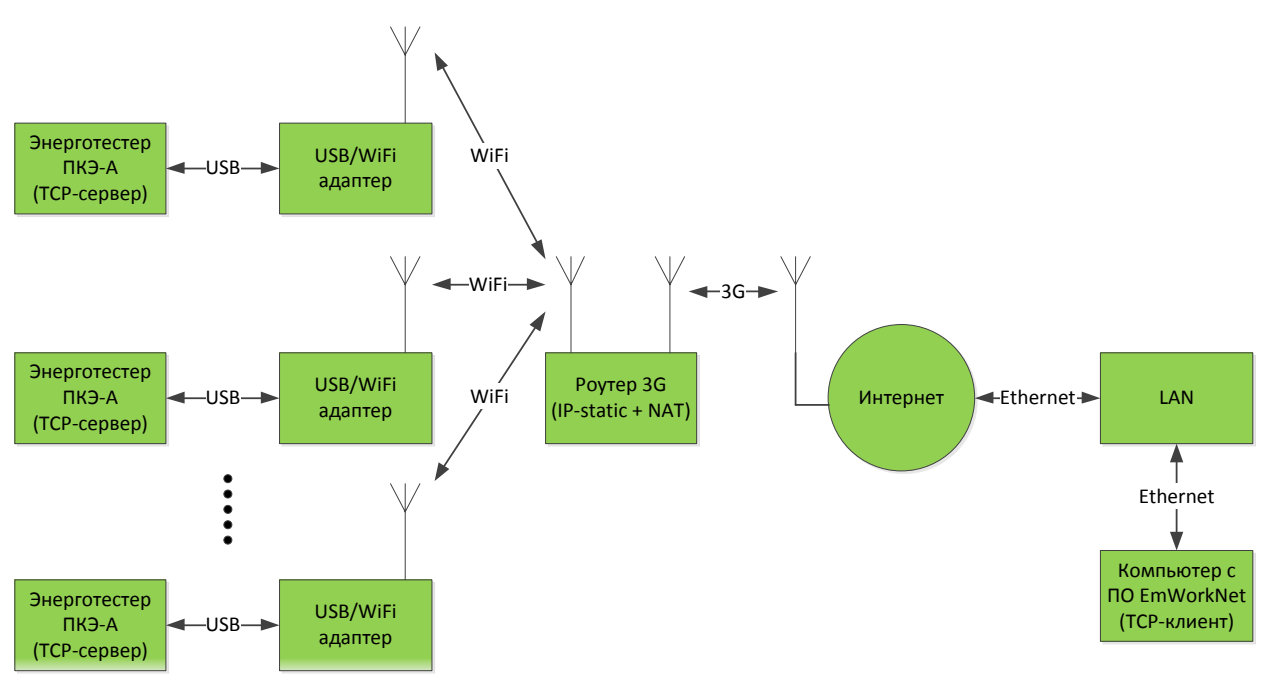

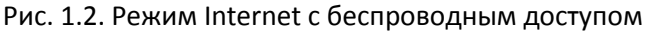

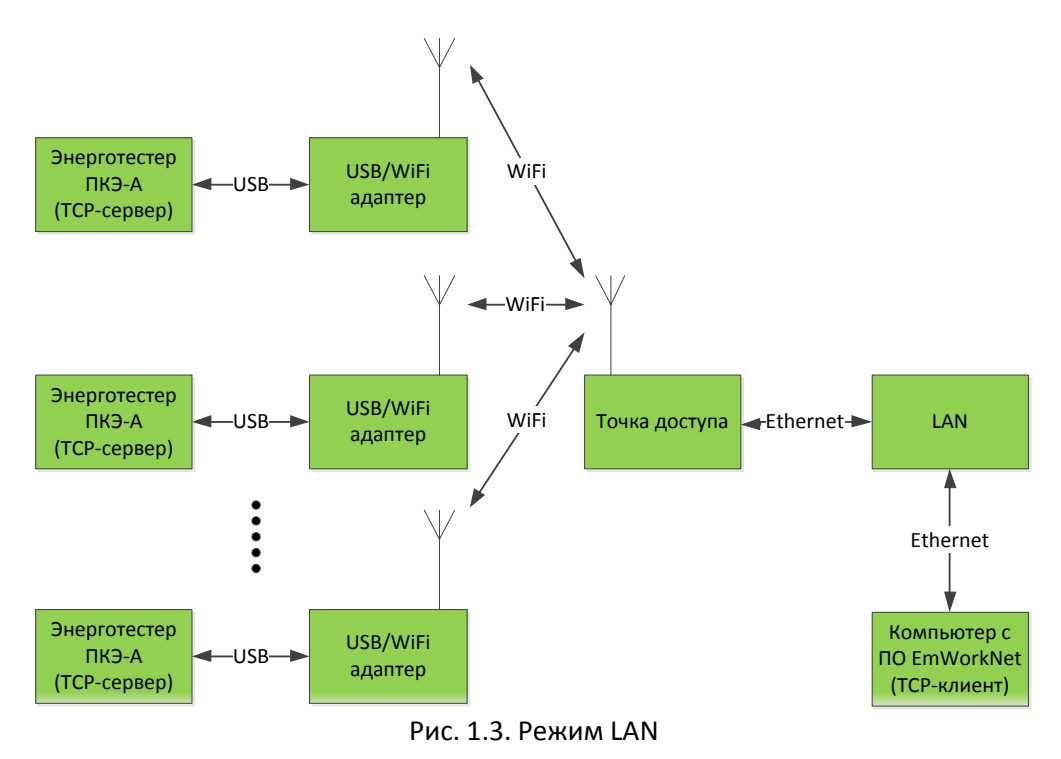

## **1.1. Настройка оборудования в режиме Internet**

**1.1.1.** Подключите адаптер к Энерготестеру ПКЭ-А по схеме 1.4.

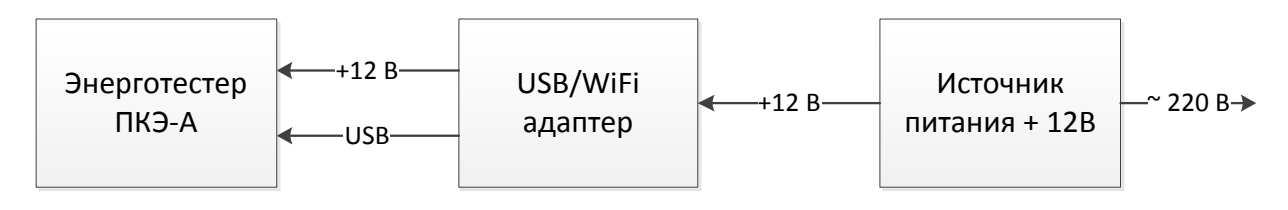

Рис.1.4. Схема подключения адаптера

**1.1.2.** Включите Энерготестер ПКЭ-А и дождитесь окончания его загрузки, затем перейдите в меню *Настройки -> Связь с компьютером -> Интернет-маршрутизатор*. Индикатор *Power/Status* на лицевой панели адаптера должен изменить цвет на зеленый и начать мигать до получения IPадреса. В строке *Сеть* будет отображаться название Wi-Fi сети, к которой адаптер будет пытаться подключиться. В строке *Статус* будет отображаться текущее состояние адаптера, которое может принимать следующие значения:

- *инициализация* – процесс настройки адаптера;

- *сканирование* – поиск близлежайших точек доступа Wi-Fi с целью обнаружить точку доступа, указанную в строке *Сеть*;

- *соединение* – попытка соединиться с точкой доступа, указанной в строке *Сеть;*

- *получение ад*реса – ожидание получения IP-адреса от точки доступа;

- *XXX.XXX.XXX.X*XX – назначенный адаптеру IP-адрес.

**1.1.3.** Настройте ваш маршрутизатор (роутер), осуществляющий маршрутизацию из локальной беспроводной сети WiFi (WLAN) во внешнюю проводную (WAN) или беспроводную (WWAN) сеть, следующим образом:

**1.1.3.1.** Если вы используете беспроводное соединение (3G), приобретите у представителей мобильных операторов сим-карту, подключите услугу "Статический IP-адрес" и выберите интересующий вас тариф для работы в сети Интернет. Вставьте сим-карту в соответствующий лоток вашего маршрутизатора. Если вы используете проводное соединение, то подключите услугу "Статический IP-адрес", обратившись к вашему поставщику услуг Интернета.

**1.1.3.2.** Подключите ваш маршрутизатор согласно инструкции к нему.

**1.1.3.3.** Пропишите в настройках APN для работы в сети Интернет (выясняется у провайдера).

**1.1.3.4.** Настройте локальную сеть следующим образом:

- разрешите использование DHCP-сервера и задайте диапазон IP-адресов (зависит от планируемого количества подключаемых приборов, но не более 50);

- в таблице аренды IP-адресов вручную пропишите MAC-адреса адаптеров и присвойте каждому IP-адрес из выбранного диапазона;

- задайте имя сети WiFi (SSID) и пароль для подключения;

- сохраните конфигурацию.

**1.1.3.5.** Настройте проброс портов (NAT) следующим образом:

- выберите протокол TCP;

- в качестве номера порта источника выберите любое число из диапазона 2201..2251 для

последующей идентификации каждого адаптера в программе EmWorkNet;

- в качестве номера порта назначения впишите число 2200;

- в качестве IP-адреса источника (если указано) впишите 0.0.0.0;

- в качестве IP-адреса назначения впишите IP-адрес исходя из следующей формулы:

#### *IP-адрес = (IP-адрес локальный + 50)*,

где *IP-адрес локальный* – адрес, полученный на этапе 1.1.3.4.

**1.1.3.6.** Сохраните конфигурацию и перезагрузите маршрутизатор.

**1.1.3.7.** Отключите в локальной сети работающие DHCP-сервера на время работы с адаптером во избежание конфликта сетевых устройств при назначении IP-адресов.

**1.1.4.** Подождите, пока роутер перезагрузится, затем в меню Энерготестера ПКЭ-А *Настройки -> Связь с компьютером -> Интернет-маршрутизатор -> Список беспроводных сетей* найдите и выберите имя WiFi-сети, настраиваемое согласно п. 1.1.3.4. Введите также пароль, если сеть защищена. Для вступления изменений в силу выдерните кабель USB из прибора на время 2-3 с, затем подключите его снова.

**1.1.5.** Дождитесь окончания процессов, связанных с подключением адаптера(-ов) к роутеру, после чего удостоверьтесь, что высветившийся на индикаторе Энерготестера ПКЭ-А IP-адрес принадлежит диапазону DHCP, задаваемому в п. 1.1.3.4 с учетом формулы из п. 1.1.3.5.

1.1.6. Запустите программу EmWorkNet на удаленном терминале, имеющем выход в сеть Интернет. Зайдите в пункт Настройки -> Настройки -> Общие, выберите в поле Текущее устройство Энерготестер ПКЭ-А.

1.1.7. Переключитесь на вкладку Интерфейс ввода-вывода. Выберите интерфейс ввода-вывода Internet/LAN, нажмите Добавить. В появившейся строчке введите внешний статический IP-адрес роутера (выдается оператором при подключении услуги "Статический IP-адрес"). В поле Порт введите номер порта адаптера из диапазона 2201..2251 (согласно п. 1.1.3.5), с которым нужно соединиться. В поле Актив поставьте галку, после чего нажмите Применить, затем ОК (рис. 1.5).

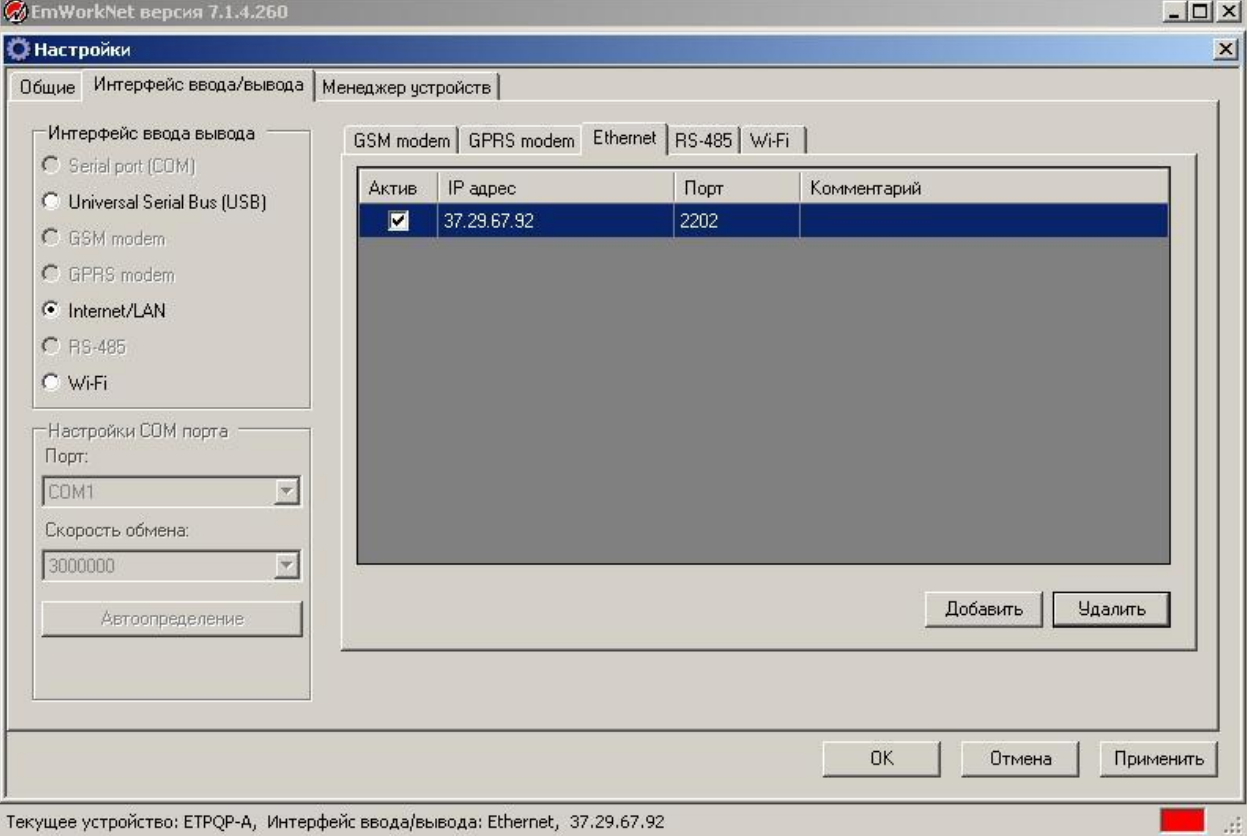

Рис. 1.5. Настройка программы EmWorkNet в режиме Internet

1.1.8. Чтобы прочитать данные из устройства, нажмите Файл -> Прочитать из устройства.

## 1.2. Настройка оборудования в режиме LAN

1.2.1. Выполните п.п.1.1.1 - 1.1.2.

1.2.2. Настройте вашу точку доступа следующим образом:

1.2.2.1. Подключите вашу точку доступа согласно инструкции к ней.

1.2.2.2. Настройте локальную сеть следующим образом:

- разрешите использование DHCP-сервера и задайте диапазон IP-адресов (зависит от планируемого количества подключаемых приборов, но не более 50);

- в таблице аренды IP-адресов вручную пропишите MAC-адреса адаптеров и присвойте каждому IP-адрес из выбранного диапазона;

- задайте имя сети WiFi (SSID) и пароль для подключения;

- сохраните конфигурацию и перезагрузите точку доступа.

1.2.3. Отключите в локальной сети работающие DHCP-сервера на время работы с адаптером во избежание конфликта сетевых устройств при назначении IP-адресов.

1.2.4. Подождите, пока точка доступа перезагрузится, затем в меню Энерготестера ПКЭ-А

Настройки -> Связь с компьютером -> Интернет-маршрутизатор -> Список беспроводных

сетей найдите и выберите имя WiFi-сети, настраиваемое согласно п. 1.2.2.2. Введите также пароль, если сеть защищена. Для вступления изменений в силу выдерните кабель USB из прибора на время 2-3 с, затем подключите его снова.

1.2.5. Дождитесь окончания процессов, связанных с подключением адаптера(-ов) к роутеру, после чего удостоверьтесь, что высветившийся на индикаторе Энерготестера ПКЭ-А IP-адрес можно рассчитать по следующей формуле:

IP-адрес = (IP-адрес из диапазона DHCP + 50),

где IP-адрес из диапазона DHCP - адрес, полученный на этапе 1.2.2.2.

1.2.6. Запустите программу EmWorkNet на удаленном терминале, подключенному к локальной сети. Зайдите в пункт Настройки -> Настройки -> Общие, выберите в поле Текущее устройство Энерготестер ПКЭ-А.

1.2.7. Переключитесь на вкладку Интерфейс ввода-вывода. Выберите интерфейс ввода-вывода Internet/LAN, нажмите Добавить. В появившейся строчке введите IP-адрес адаптера, к которому нужно подключиться; адрес должен соответствовать формуле из п. 1.2.5. В поле Порт введите номер порта 2200. В поле Актив поставьте галку, после чего нажмите Применить, затем ОК (рис.  $1.61$ 

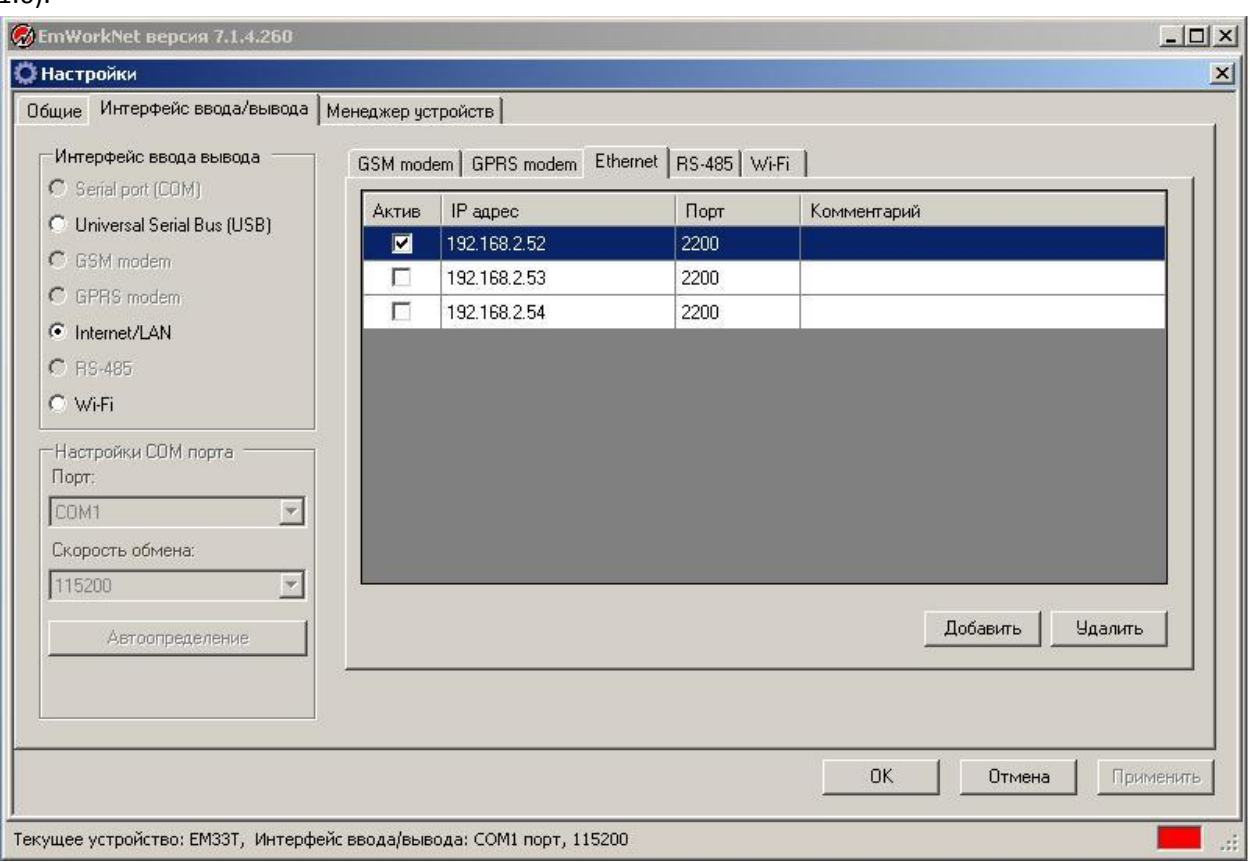

Рис. 1.6. Настройка программы EmWorkNet в режиме LAN

1.2.8. Чтобы прочитать данные из устройства, нажмите Файл -> Прочитать из устройства.

# 2. Режим прямого подключения по Wi-Fi

Данный режим позволяет вести непосредственное считывание показаний Энерготестера ПКЭ-А с помощью внешнего USB-WiFi-адаптера (стороннего производителя) или встроенного (например, ноутбук со встроенным Wi-Fi) (рис. 2.1.). В данном режиме адаптер работает в качестве Wi-Fi-точки доступа.

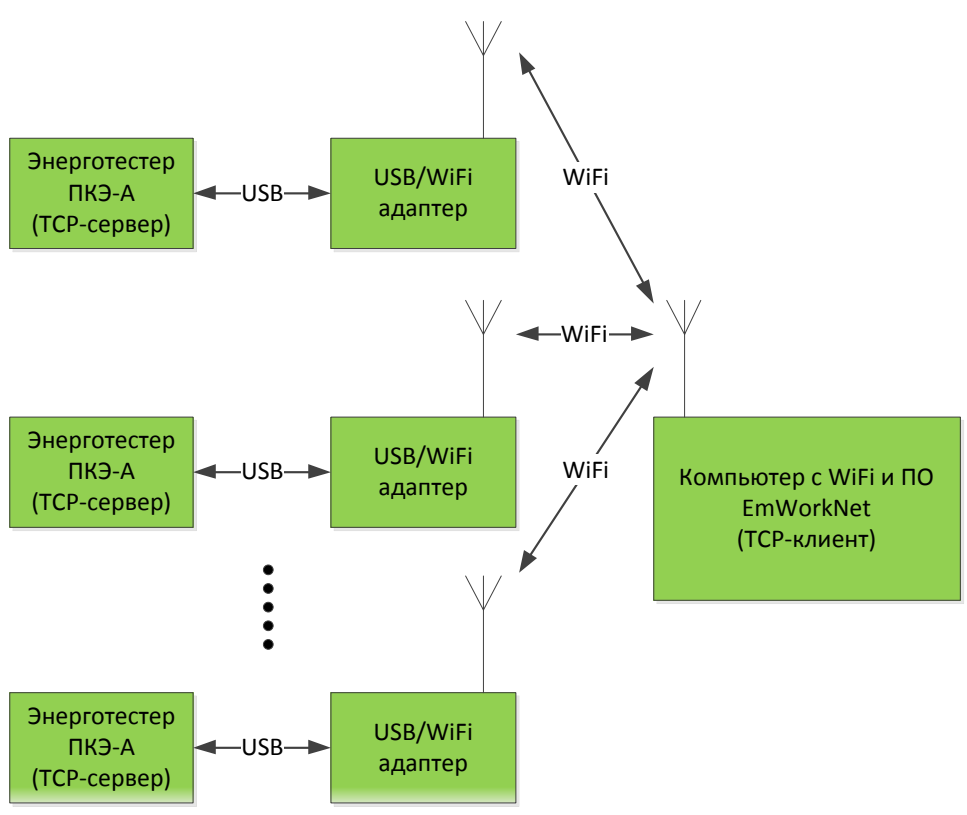

Рис. 2.1. Режим прямого подключения по Wi-Fi

## **2.1. Настройка оборудования в режиме прямого подключения по Wi-Fi**

**2.1.1.** Подключите адаптер к Энерготестеру ПКЭ-А по схеме 2.2.

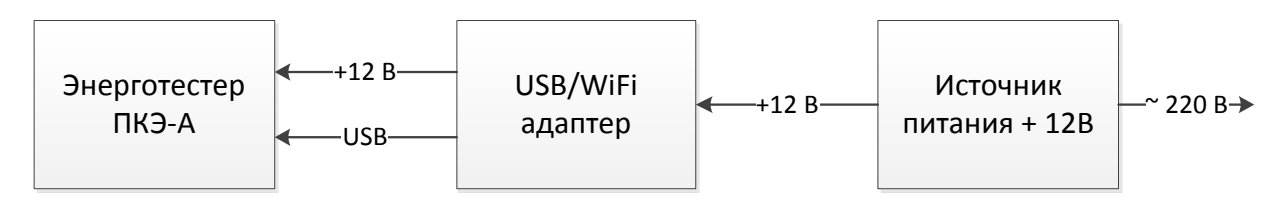

Рис.2.2. Схема подключения адаптера

**2.1.2.** Включите Энерготестер ПКЭ-А и дождитесь окончания его загрузки, затем перейдите в меню *Настройки -> Связь с компьютером -> Прямое подключение Wi-Fi*. Индикатор *Power/Status* на лицевой панели адаптера должен изменить цвет на оранжевый и начать мигать до завершения инициализации.

**2.1.3.** При желании вы можете изменить пароль, IP-адрес и маску подсети.

**2.1.4.** Запустите программу EmWorkNet на компьютере с наличием возможности подключения по Wi-Fi. Зайдите в пункт *Настройки -> Настройки -> Общие*, выберите в поле *Текущее устройство Энерготестер ПКЭ-А*.

**2.1.5.** Переключитесь на вкладку *Интерфейс ввода-вывода.* Выберите интерфейс ввода-вывода *Wi-Fi*. Когда адаптер закончит инициализацию (светодиод статуса будет постоянно гореть оранжевым цветом), появится возможность подключиться к прибору. Для этого нажмите кнопку *Обновить*, после чего появится список доступных приборов поблизости. Выберите интересующий вас прибор из списка, введите пароль и нажмите *Подключиться*.

**2.1.6.** После успешного подключения закройте окно клавишей *ОК*. Чтобы прочитать данные из устройства, нажмите *Файл -> Прочитать из устройства.*

# **ПРИЛОЖЕНИЕ**

# Пример настройки оборудования в режиме Internet/LAN с применением 3G роутера iRZ-RU11w и сим-карты "Мегафон"

## Настройка оборудования в режиме Internet:

1. Подключите адаптер к Энерготестеру ПКЭ-А по схеме рис. 1.

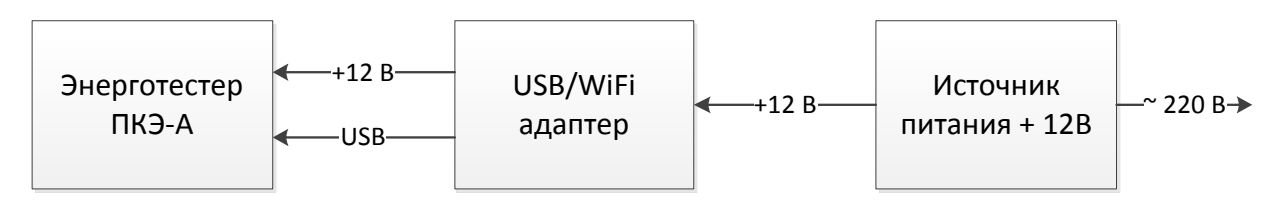

Рис.1. Схема подключения адаптера

2. Включите Энерготестер ПКЭ-А и дождитесь окончания его загрузки, затем перейдите в меню Настройки -> Связь с компьютером -> Интернет-маршрутизатор.

3. Для настройки 3G-роутера iRZ-RU11w вставьте в лоток для сим-карт сим-карту с подключенной услугой "статический IP-адрес" и подходящим вам тарифом для работы в сети Интернет. Подключите роутер по схеме рис. 2.

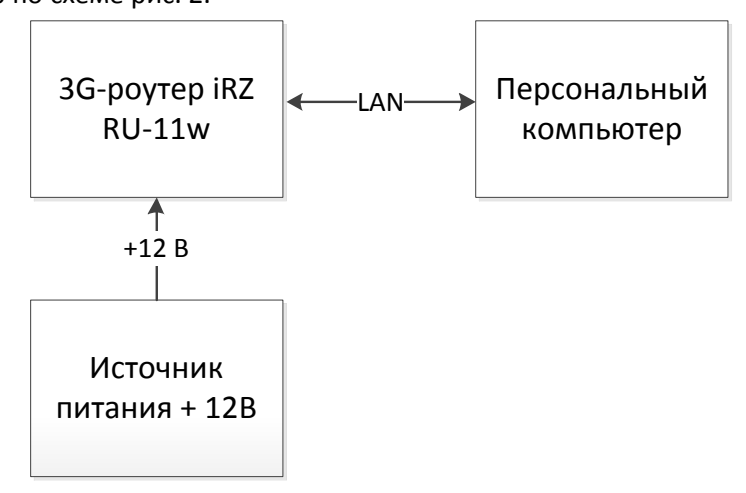

Рис.2. Схема подключения роутера iRZ-RU11w для конфигурирования

4. Заводскими настройками у роутера установлен IP-адрес 192.168.1.1, маска подсети 255.255.255.0. Поэтому для доступа к веб-интерфейсу роутера необходимо настроить сетевую карту компьютера так, чтоб ее IP-адрес принадлежал к той же подсети, что и роутер. Для этого нужно зайти на компьютере в Панель управления -> Сетевые подключения -> Свойства (выбрать нужное соединение). В Свойствах во вкладке Общие в списке компонентов выбрать Протокол интернета (ТСР/IР), нажать Свойства. В открывшемся окне вручную ввести адрес и маску подсети, например, 192.168.1.100 и 255.255.255.0 (рис. 3) и нажать ОК.

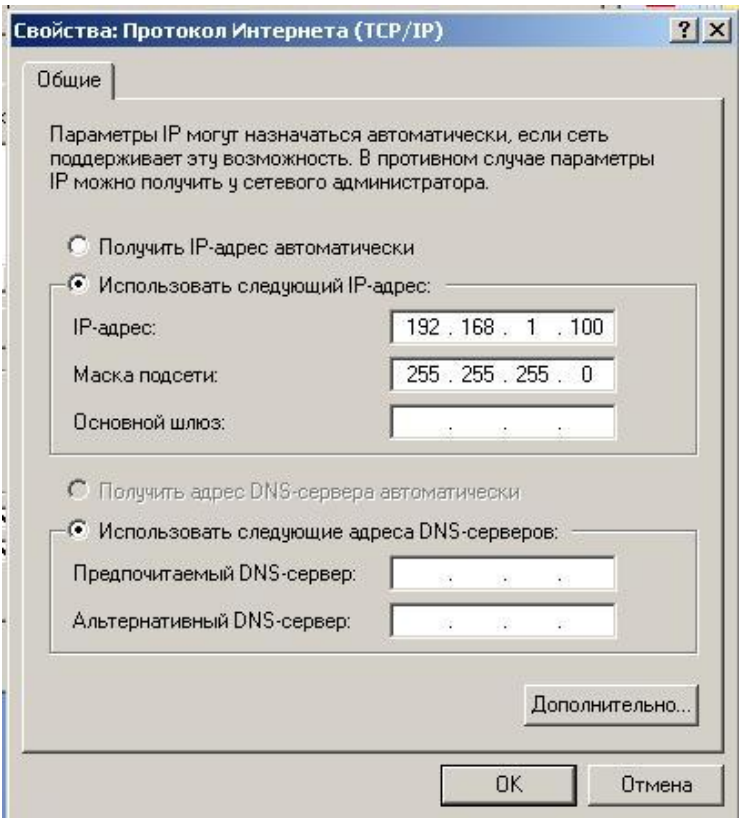

Рис. 3. Настройки сетевой карты

5. Открыть обозреватель веб-страниц (браузер), ввести в поле адреса IP-адрес роутера 192.168.1.1. Доступ защищен паролем, поэтому нужно ввести логин и пароль (по умолчанию root/root). 6. В открывшемся окне настроек перейдите во вкладку *Networking*, выберите пункт *Mobile Internet*, затем *Show advanced settings*. В строке *APN* нужно прописать имя точки доступа к сети Интернет. Для "Мегафона" со статическим IP-адресом имя будет "FixedIP.nw" (рис. 4). После внесения изменений нажмите кнопку *Save*.

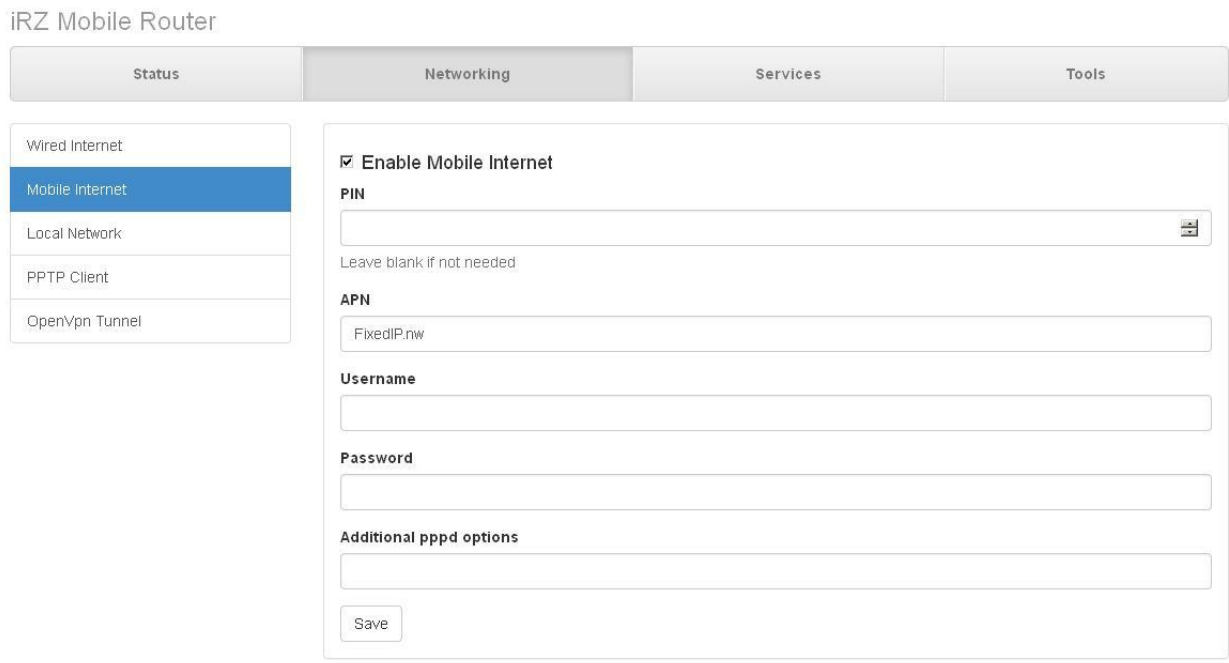

Рис. 4. Настройки мобильной связи роутера iRZ-RU11w

7. Далее нужно перейти в пункт Local Network. При желании можно изменить IP-адрес и маску роутера в соответствующих строках. Также в этом пункте меню необходимо включить Wi-Fi (Enable WiFi), после чего ввести имя сети WiFi (SSID), по которому будет подключаться адаптер. В строке Access Mode выбирается тип шифрования при соединении по WiFi; в целях предотвращения несанкционированного доступа рекомендуется использовать защищенные паролем режимы WPA или WPA2. В строке Password в таком случае нужно ввести пароль для сети (рис. 5). После внесения изменений нажмите кнопку Save.

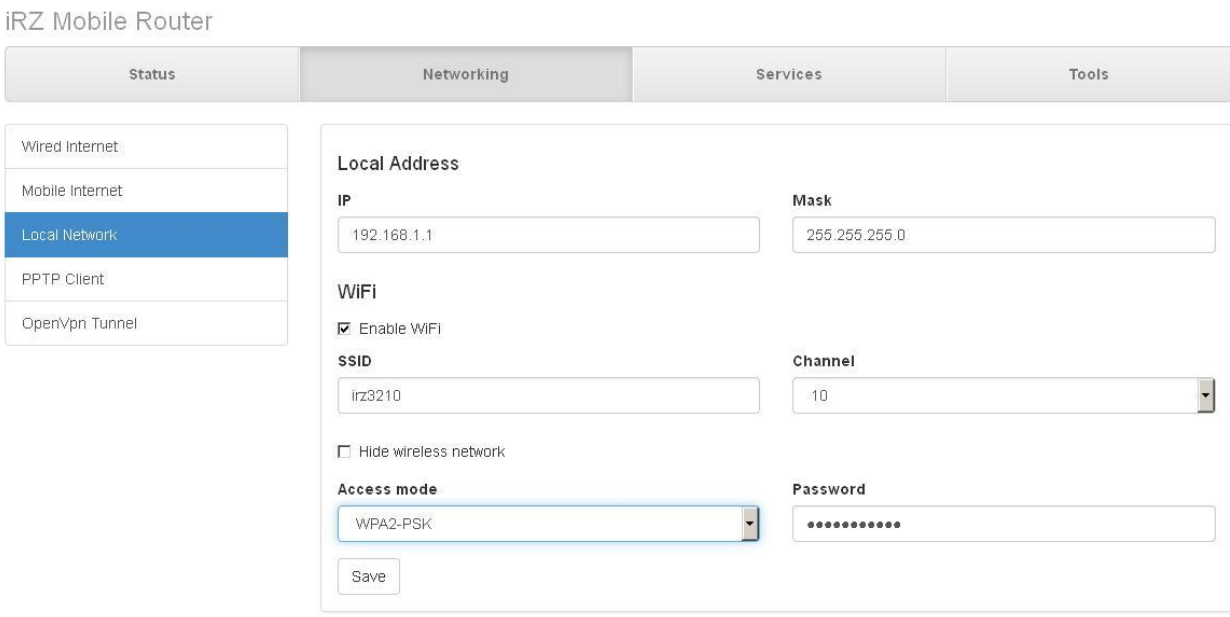

Рис. 5. Настройки локальной сети и WiFi роутера iRZ-RU11w

8. Перейдите во вкладку Services, затем пункт DHCP. Разрешите использование DHCP-сервера для локальной сети (WiFi) установкой галки Enable DHCP Server, затем задайте начальный IP-адрес (Pool start) и необходимый размер (диапазон адресов) Pool size. Размер зависит от количества сетевых устройств, одновременно подключаемых к локальной сети. Для примера зададим начальный адрес 2, а размер 10. Это означает, что подключенным клиентам будут присваиваться адреса из диапазона 192.168.1.2 - 192.168.1.11. Нужно следить, чтобы диапазон адресов не включал в себя адреса роутера и сетевой карты (192.168.1.1 и 192.168.1.100) (рис. 6). 9. Далее необходимо закрепить за каждым адаптером свой IP-адрес, чтобы однозначно идентифицировать приборы в сети. Это делается в таблице Static Leases. В столбце МАС необходимо прописать MAC-адреса адаптеров, которые будут подключаться к сети, а в столбце IP - IP-адреса из диапазона 192.168.1.2 - 192.168.1.11 (Рис.6). В столбце Hostname можно задать любое удобное имя для идентификации адаптера. После внесения изменений нажмите кнопку Save.

#### **iRZ Mobile Router**

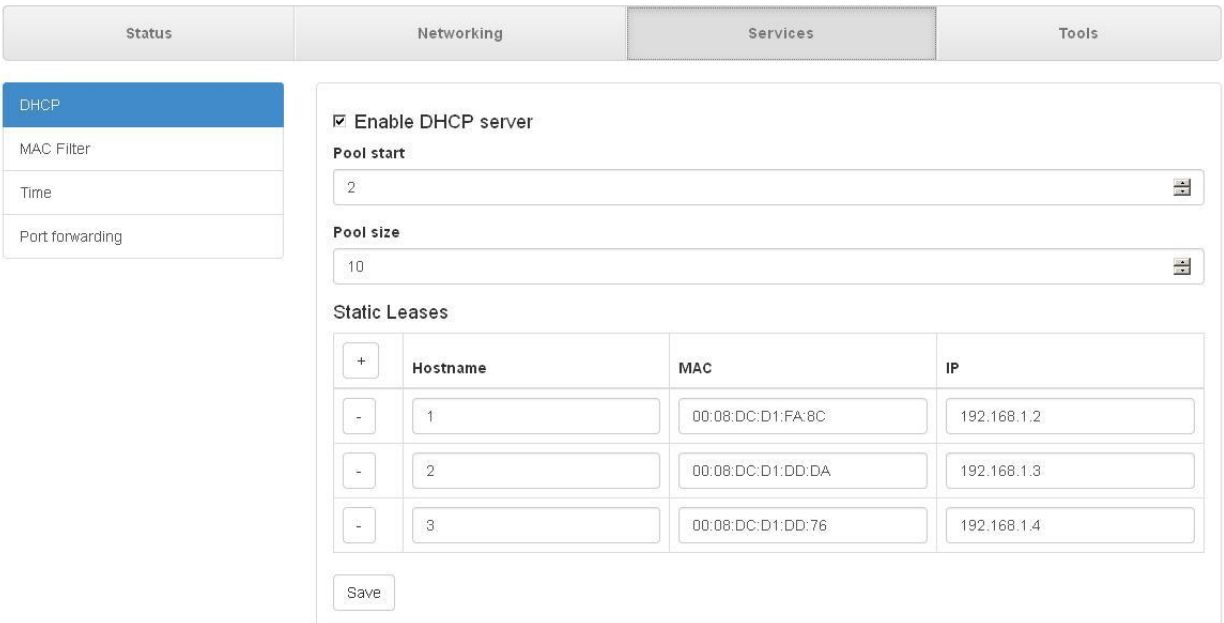

Рис. 6. Настройки DHCP-сервера для локальной сети роутера iRZ-RU11w

10. Для проброса портов перейдите в пункт *Port forwarding*. Для добавления новой строки нажмите на кнопку с плюсиком. В столбце *Protocol* выберите *TCP*. В столбце *Source Port (*внешний порт*)* укажите номер порта, по которому с удаленного терминала будет запрашиваться соединение. В столбце *Dest Port (*локальный порт*)* укажите 2200. В столбце *Dest IP* укажите IPадрес, определяемый по формуле: IP-адрес = (локальный IP-адрес + 50) (рис. 1.8). После внесения изменений нажмите кнопку *Save*. Таким образом, согласно рис. 6 и рис. 7, чтобы соединиться с адаптером, имеющим, к примеру, MAC-адрес 00:08:DC:D1:FA:8C, нужно установить соединение с портом 2201; для адаптера с MAC 00:08:DC:D1:DD:DA – с портом 2202 и т.д. iRZ Mobile Router

| Status             | Networking |                                 |                    | Services         |              | Tools   |
|--------------------|------------|---------------------------------|--------------------|------------------|--------------|---------|
| DHCP               | $+$        | Protocol                        | <b>Source Port</b> | <b>Dest Port</b> | Dest IP      | Comment |
| MAC Filter<br>Time | Ğ.         | top                             | 2201               | 2200             | 192.168.1.52 |         |
| Port forwarding    | ×          | tcp<br>$\overline{\phantom{a}}$ | 2202               | 2200             | 192.168.1.53 |         |
|                    | 咨          | tcp<br>$\overline{\phantom{0}}$ | 2203               | 2200             | 192.168.1.54 |         |

Рис. 7. Проброс портов роутера iRZ-RU11w

11. Для вступления изменений в силу перезагрузите роутер через вкладку Tools -> Reboot -> Reboot. **Внимание: если в локальной сети присутствуют другие сетевые устройства, необходимо следить за тем, чтобы среди них не было DHCP-серверов, иначе возможна ситуация, когда адаптер получает IP-адрес не от роутера, а от этих сетевых устройств. В таком случае считать показания с Энерготестера ПКЭ-А не удастся.**

12. Подождите, пока роутер перезагрузиться, затем в меню Энерготестера ПКЭ-А Настройки -> Связь с компьютером -> Интернет-маршрутизатор -> Список беспроводных сетей найдите и выберите имя WiFi-сети, настраиваемое согласно п. 7. Введите также пароль, если сеть защищена. Для вступления изменений в силу выдерните кабель USB из прибора на время 2-3 с, затем подключите его снова.

13. Дождитесь окончания процессов, связанных с подключением адаптера(-ов) к роутеру, после чего удостоверьтесь, что высветившийся на индикаторе IP-адрес принадлежит диапазону 192.168.1.52 - 192.168.1.61 согласно формуле из п. 10.

14. Запустите программу EmWorkNet на удаленном терминале, имеющем выход в сеть Интернет. Зайдите в пункт Настройки -> Настройки ->Общие, выберите в поле Текущее устройство Энерготестер ПКЭ-А.

15. Переключитесь на вкладку Интерфейс ввода-вывода. Выберите интерфейс ввода-вывода Internet/LAN, нажмите Добавить. В появившейся строчке введите IP-адрес сим-карты (статический адрес), в данном примере это 37.29.67.92. В поле Порт введите номер порта адаптера, с которым нужно соединиться (согласно рис. 7). В поле Актив поставьте галку, после чего нажмите Применить, затем ОК (рис. 8).

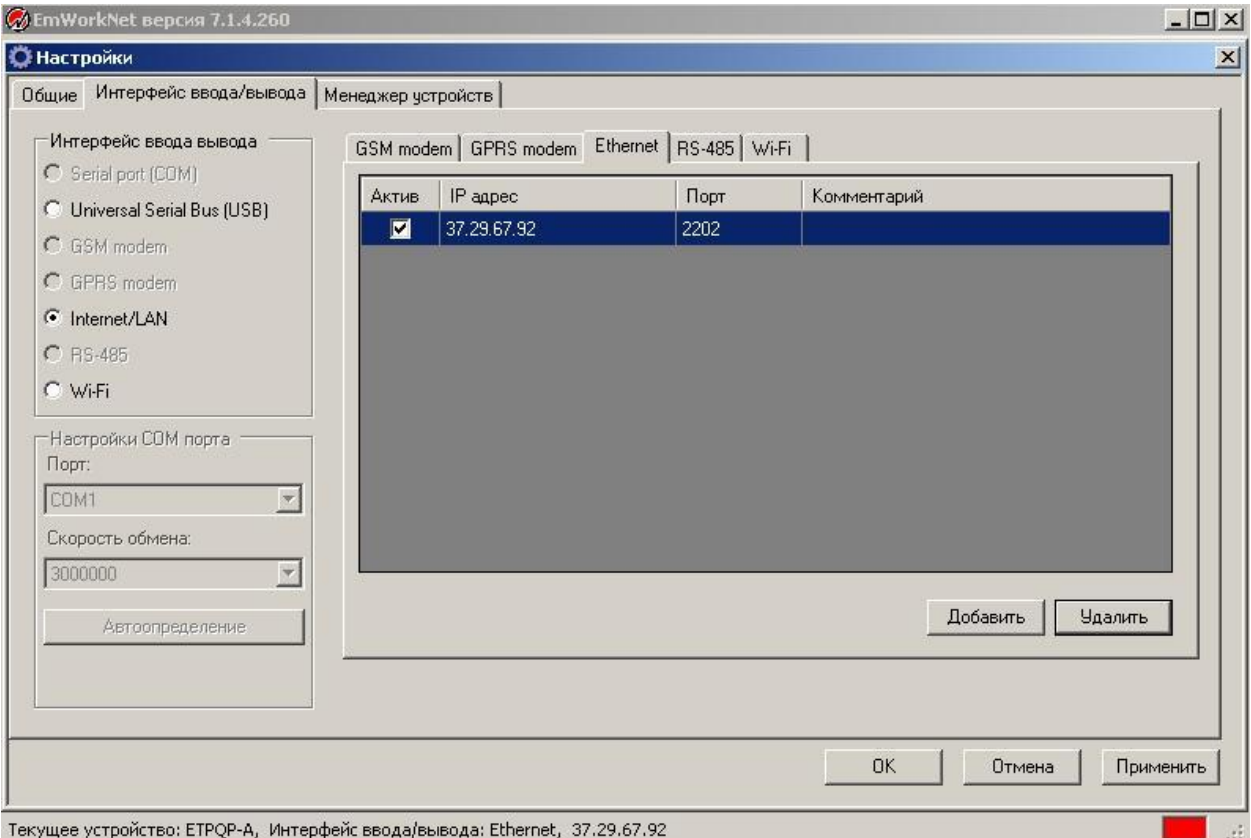

Рис. 8. Настройка программы EmWorkNet

16. Чтобы прочитать данные из устройства, нажмите Файл -> Прочитать из устройства.

## Настройка оборудования в режиме LAN:

- 1. Выполните пункты 1 и 2.
- 2. Выполните пункт 3, имея в виду, что в данной конфигурации сим-карта не используется.
- 3. Выполните пункты 4, 5, затем 7 9.
- 4. Выполните пункты  $11 14$ .

5. Выполните пункт 15, имея в виду, что для связи с конкретным адаптером нужно вводить IPадрес с учетом, что IP-адрес = (локальный IP-адрес + 50), а номер порта (2200) остается неизменным.

6. Чтобы прочитать данные из устройства, нажмите Файл -> Прочитать из устройства.

#### Конфигурация роутера iRZ RU-11w

## Логин/пароль для доступа в веб-интерфейсу:

root/root

LAN:

IP: 192.168.1.1, маска: 255.255.255.0

DHCP: 192.168.1.2 - 192.168.1.11

#### Таблица задания привязки мак-адреса к конкретному IP-адресу:

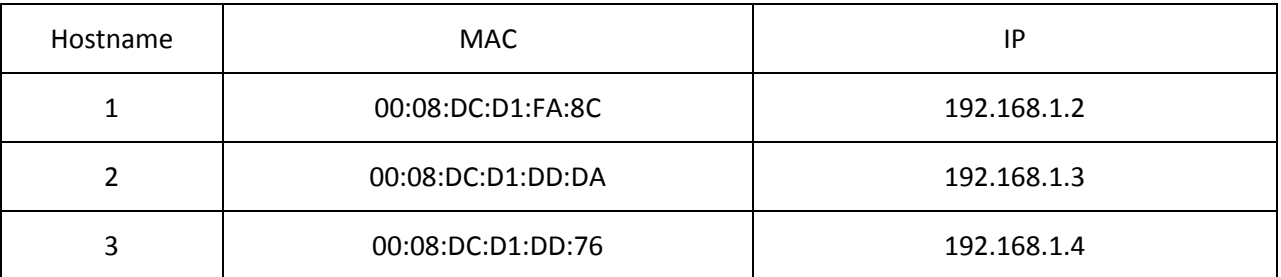

Wi-Fi:

SSID: irz3210, пароль: 11223344555

#### **Mobile Internet:**

APN: FixedIP.nw

IP-адрес: 37.29.67.92

#### Проброс портов:

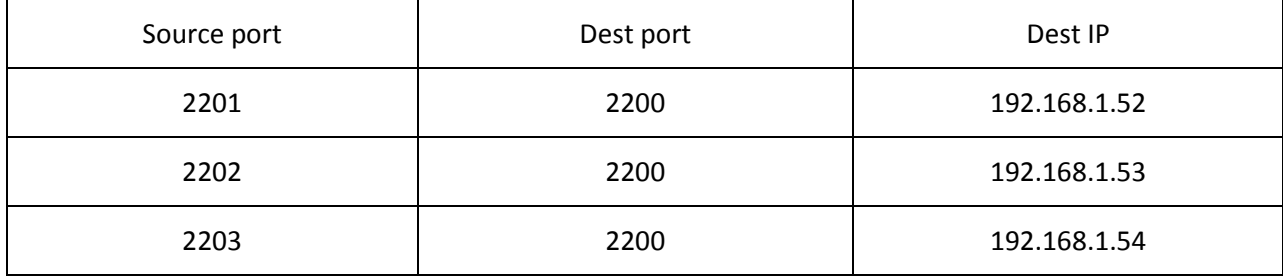